## **Honeywell**

## **Check for an Android Operating System Upgrade**

This process enables you to manually check for an Android Operating System upgrade for your Genesis Touch monitor. Before proceeding, plug the monitor in to a power outlet. If you encounter a message asking if you'd like to install a system update, select **OK** or **Install Now** and follow all on screen instructions.

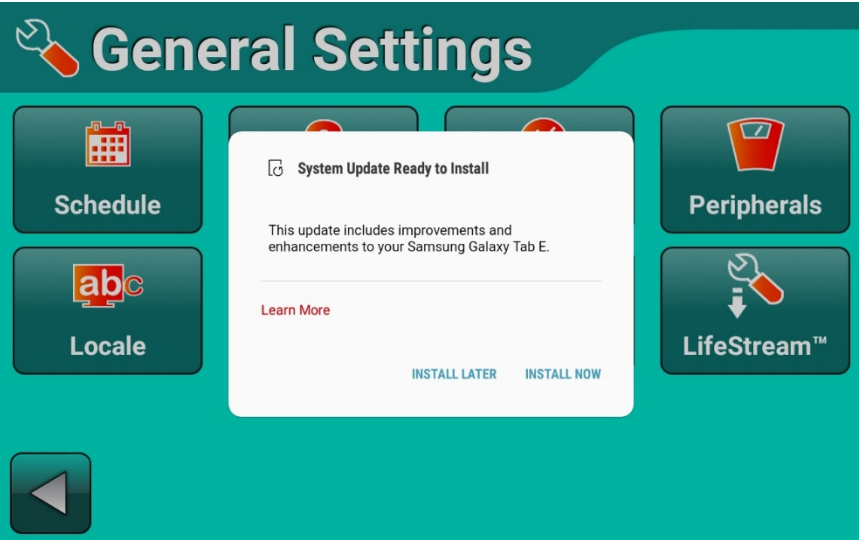

These instructions assume the serial number of your Genesis Touch monitor begins with A3 or higher, and Genesis Touch monitoring software v3.6.2 or higher is installed. Monitors beginning with a serial number of A3, must have the Android Operating System v7.1.1 installed. For more information, refer to the Genesis Touch user manual, or visit: [www.honeywelllifecare.com/genesistouchhelp.](http://www.honeywelllifecare.com/genesistouchhelp)

These instructions are subject to change, and are provided to customers following the approval of an Android Operating System update. Always check with a Honeywell Customer Service representative before checking for, and installing, the latest Android Operating System updates on your Genesis Touch monitor. Honeywell tests all firmware upgrades for compatibility with the Genesis Touch monitoring software, prior to approving customized upgrade instructions.

To check for an Android Operating System upgrade:

- 1. From the *Vitals Now/Home* screen, select **Settings** ( $\&$ ). The *Settings* screen appears.
- 2. Select **Advanced**. The *Enter Password* screen appears.
- 3. Type **4237** and select the **Forward** arrow.
- 4. While at the *Advanced Settings* menu, place your finger on the top frame of the monitor and swipe your finger down the monitor screen two times.

When you swipe downward the second time, you will pull down a menu like the example shown below. When you first see this menu appear from the top of screen, continue dragging your finger down the screen until the menu remains on the screen.

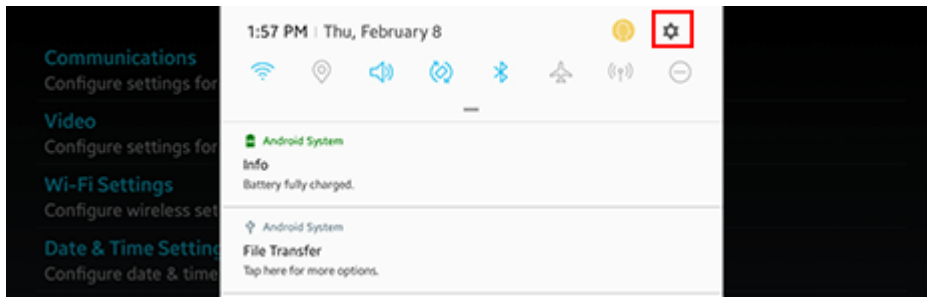

- 5. Tap the gear-shaped **Settings** button, highlighted above.
- 6. Swipe up on the left side of the *Settings* menu until the list stops scrolling down. Select **System Updates**.

System updates

- 7. From the *System Updates* menu, tap **Check for System Updates**.
- 8. Select **Yes**, or **Install Now**, when you are asked if you would like to download a system update.
- 9. The monitor will confirm the software download progress. Select **OK** and follow all on-screen instructions. The monitor will restart when the update is complete, and the *Vitals Now / Home* screen of the Genesis Touch will appear.

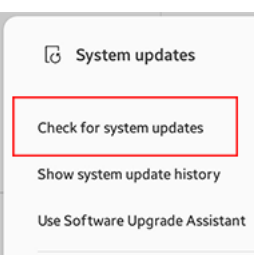

10. After the monitor restarts, repeat numbers 1-4 to return to the *Notifications Tray* of the Android menu. A **System Update Successful** message appears once the installation finalizes. You may tap this message to clear it once it appears.

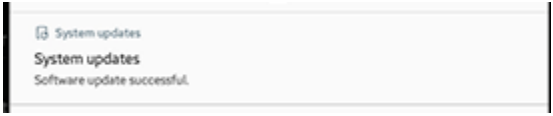

11. With the *Notifications Tray* still open, confirm **Do Not Disturb** is off. If a message indicates it is on, tap the blue minus sign on the top of the *Notifications Tray* to turn it off, as shown:

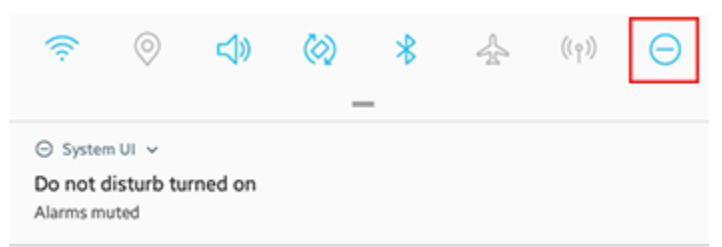

- 12. If this is your first time performing a manual check for a *System Update*, go back to number 5 to check for another update, if available. This extra check is designed to catch any updates that may be downloading in the background, immediately following the first update.
- 13. Ensure you no longer receive a notice that a system update is available, after tapping **Check for System Updates**.